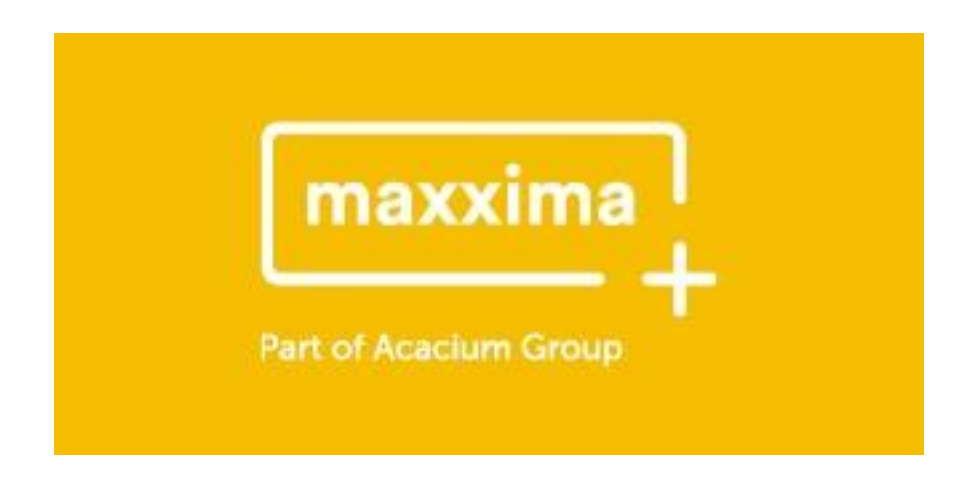

# **Online Timesheet Portal**

## **Client User Guide**

## **Online Timesheet Authorisation**

By using the online timesheet portal, you will be able to authorise timesheets electronically rather than needing to sign and send back the timesheet to the agency. The portal can also be used to view and reject timesheets.

## **Email Activation**

You will receive an email asking for you to activate your online account. Contained within the email will be a link to take you to the Account Activation page.

Your name and Username will automatically be set based on your forename and surname, decide on a new password and enter it here. You will then be required to confirm the password that you have entered.

You will be also required to read and agree to Maxxima's terms and conditions. Please ensure you read these terms carefully and note your responsibilities whilst using the portal and processing timesheets.

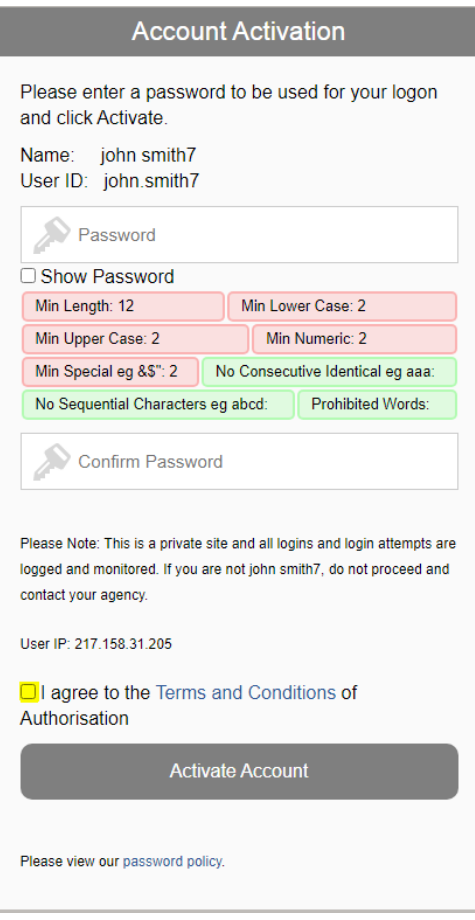

Click on Activate Account. The following message will then be displayed if the account activation has been successful:

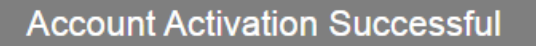

You may now click here to Login.

At this stage you are asked to click on the link to login to the online timesheet portal:

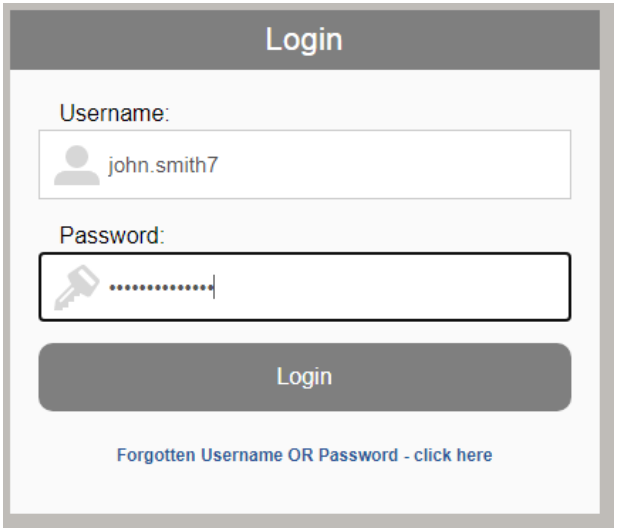

If you have any difficulties logging in, please contact [Payroll@maxximagroup.com](mailto:Payroll@maxximagroup.com)

## **Logging Onto The Online Timesheet Portal**

Once your account has been established you can authorise Maxxima Group Ltd Timesheets by logging onto your account via the following link:

#### <https://onlinetimesheets.maxximagroup.com/>

or you can follow the secure link from the email that will be sent to you whenever there is a timesheet submitted for approval by the temp. By choosing this option you will bypass the normal logon requirement to enter your user and password which will speed up online authorisation for you.

## **Authorising Timesheets**

On successful login to the secure online timesheet portal you will be taken to the home page of your account, this can be seen below:

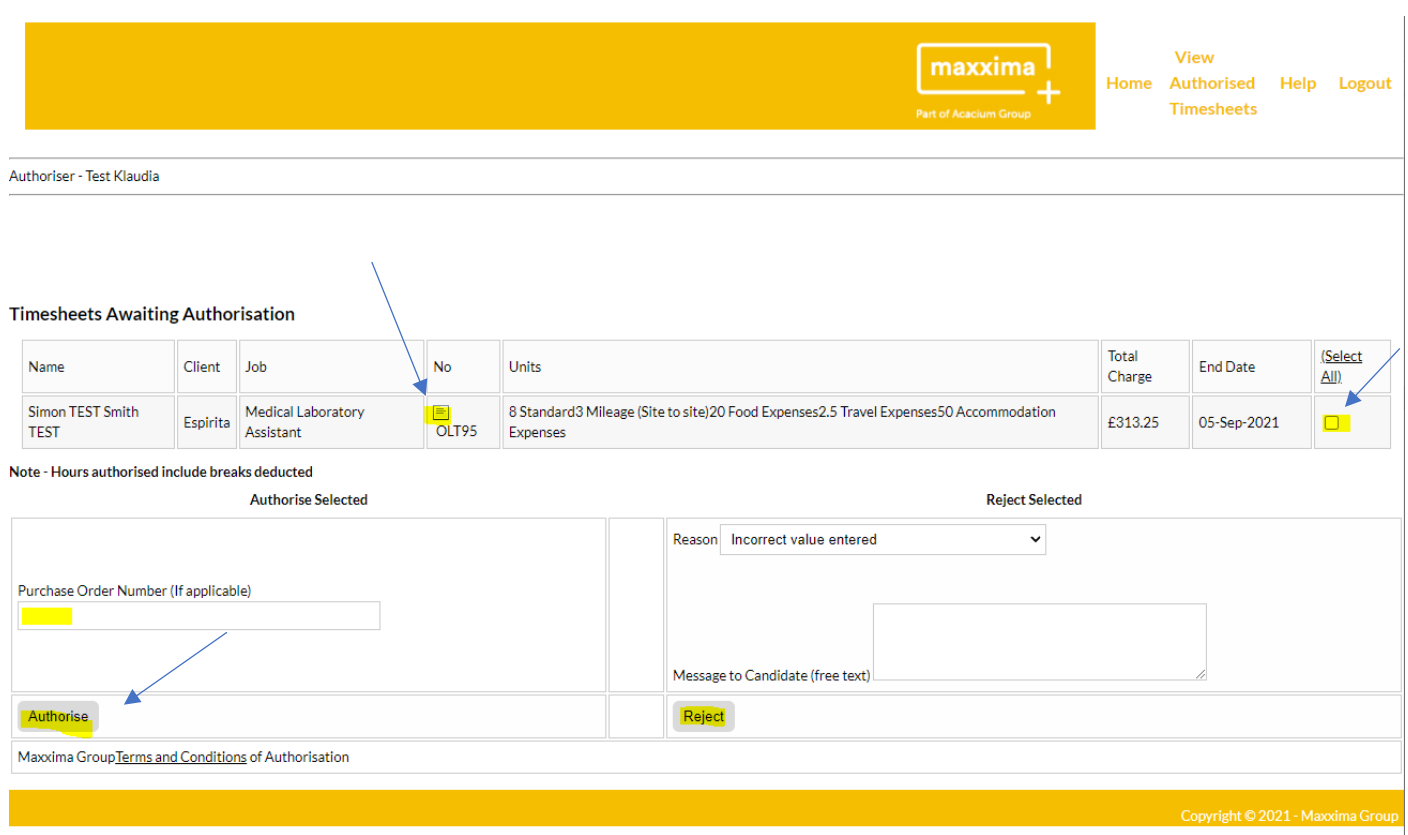

You will be presented with a list of timesheets that are being held waiting electronic authorisation. Each line represents a different timesheet, select the timesheet you wish to view by clicking on the image next to the timesheet number. The timesheet will be displayed as below:

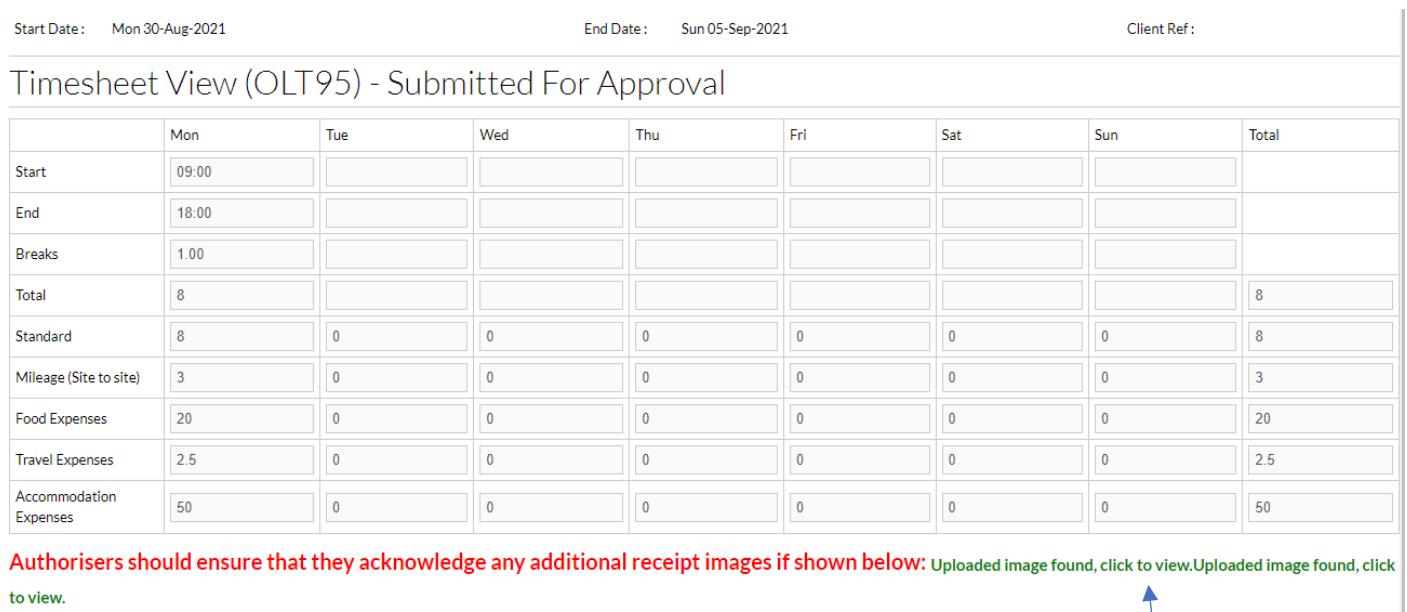

To verify attached expenses receipts, go to 'Uploaded image found'. An image will open in a separate tab.

If the information displayed on the timesheet(s) including the hours entered and claimed expenses are correct, you can then electronically authorise the timesheet(s). Close the timesheet and you are taken back to the home page.

Note: Mileage units represent the number of miles and other expenses categories i.e. food, travel and accommodation represent monetary value of the expense.

Next to the timesheet line, there is an option to select those timesheets you wish to authorise.

Authorisation can be run for all timesheets, in batches or individually. To authorise the selected timesheets, click on Authorise selected, prior to this, if required enter a purchase order number to be displayed on the timesheet. Once the timesheets have been authorised the status will change:

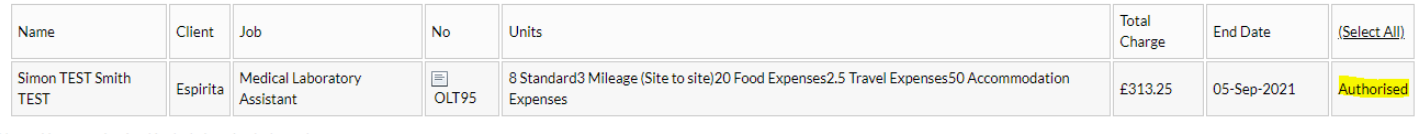

Note - Hours authorised include breaks deducted

## **Rejecting Timesheets**

To reject timesheets, select the timesheet(s) to be rejected and then assign a reason.

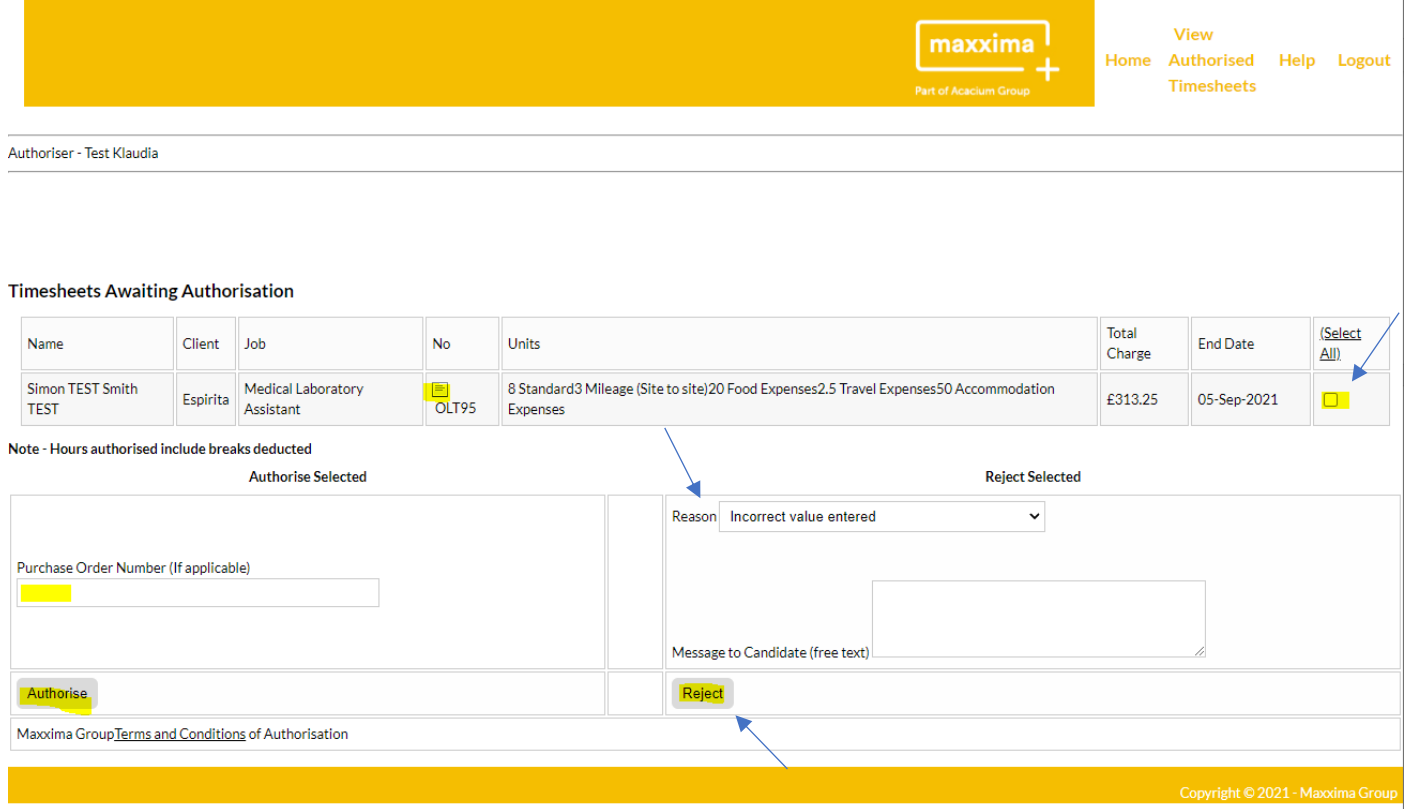

You are then able to enter a message detailing the reason for the timesheet rejection, this message would appear on the email notification received by the temp as well as on the online timesheet. Click on Reject to reject the timesheet. The status of the timesheet will change to rejected.

## **Reminders**

If a timesheet has not been authorised within a set period of time a reminder email will be sent to the primary and secondary authorisers using the email address supplied during authoriser creation.

## **View Of Authorised Timesheets**

To view all timesheets that have been electronically authorised by yourself, click on 'View Authorised Timesheets', this option can be found at the top of the home page:

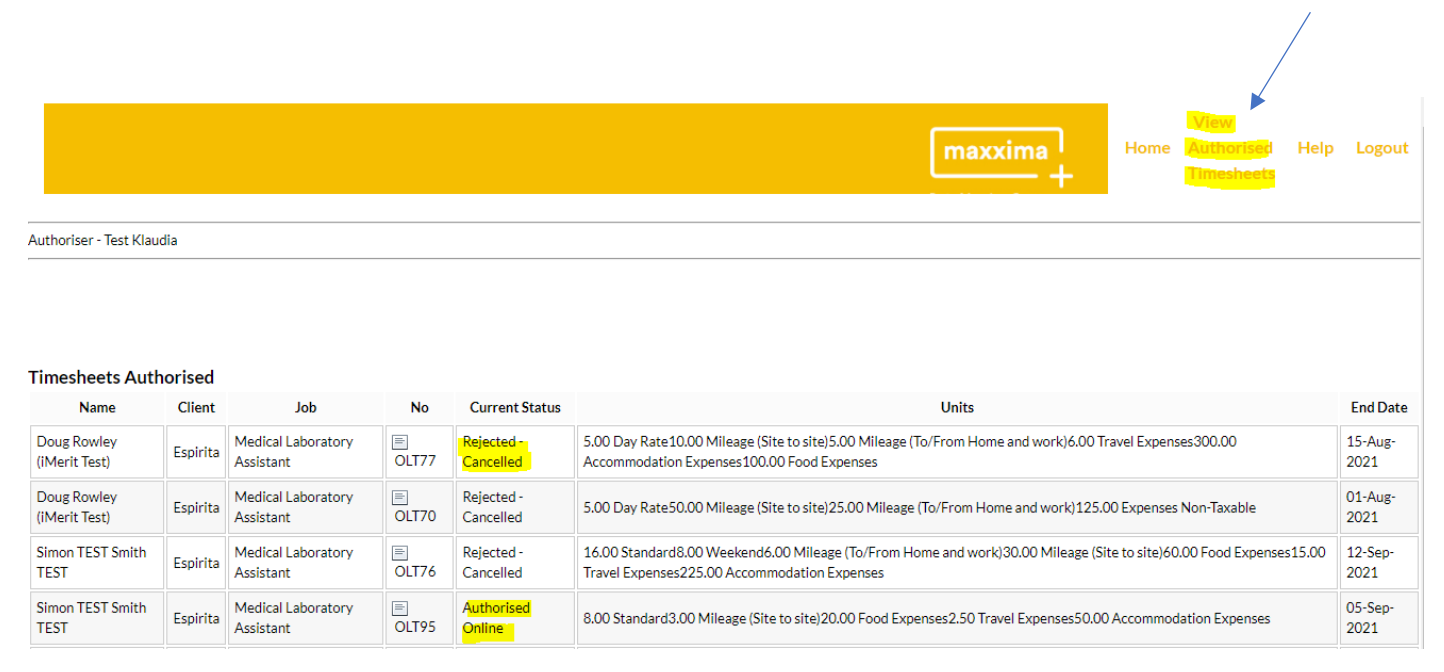

Click on back to take you back to the home page. If all timesheets have been authorised the home page will now display as follows:

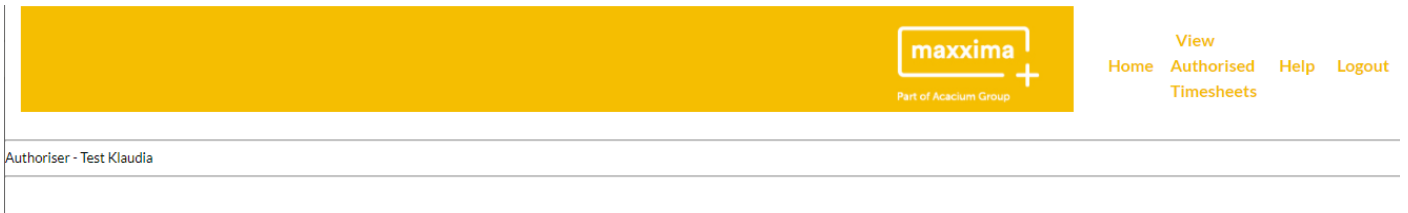

**Timesheets Awaiting Authorisation** No timesheets awaiting authorisation